- **Espace intermittent**
	- Intermittent : [Glossaire](https://wiki.amapress.fr/glossaire)
	- Responsable Amap :[Administrer l'espace intermittent](https://wiki.amapress.fr/admin/espace_intermittents)
	- Collectif : [Inscrire un intermittent](https://wiki.amapress.fr/collectif/inscription_intermittent)

L'espace intermittent permet aux utilisateurs qui le souhaitent de s'organiser pour récupérer occasionnellement des paniers des amapiens absents.

En vous inscrivant, vous vous abonnez à une mailing-liste qui vous avertira des nouveaux paniers disponibles enregistrés sur le site.

Amap peut demander une adhésion à l'Association pour pouvoir bénéficier des paniers intermittents.

### **Devenir intermittent**

#### **Non adhérent Amap**

Écrivez à la boîte mail intermittent dédiée de l'Amap (de la forme intermittents@amap.org) indiquée sur la page du site le plus souvent nommée **Contact**

Le référent dédié procédera à l'[inscription](https://wiki.amapress.fr/collectif/inscription_intermittent)

#### **Adhérent Amap**

Vous pouvez vous inscrire en tant qu'intermittent si vous souhaitez ponctuellement récupérer des paniers supplémentaires.

Dans la rubrique **►Espace intermittents**, puis ►**inscription**. Cliquez sur le bouton ►**Devenir intermittent**

# Intermittents - inscription

## L'espace intermittent est dédié aux personnes amapiennes ou non qui désirent se procurer occasionnellement un panier **AMAP**

Je suis amapien et je souhaite recevoir occasionnellement un panier supplémentaire  $\rightarrow$  Je m'inscris

Devenir intermittent

Vous avez la possibilité d'inscrire une autre personne

- Renseignez ses coordonnées
- Cliquez sur ►**Inscrire**

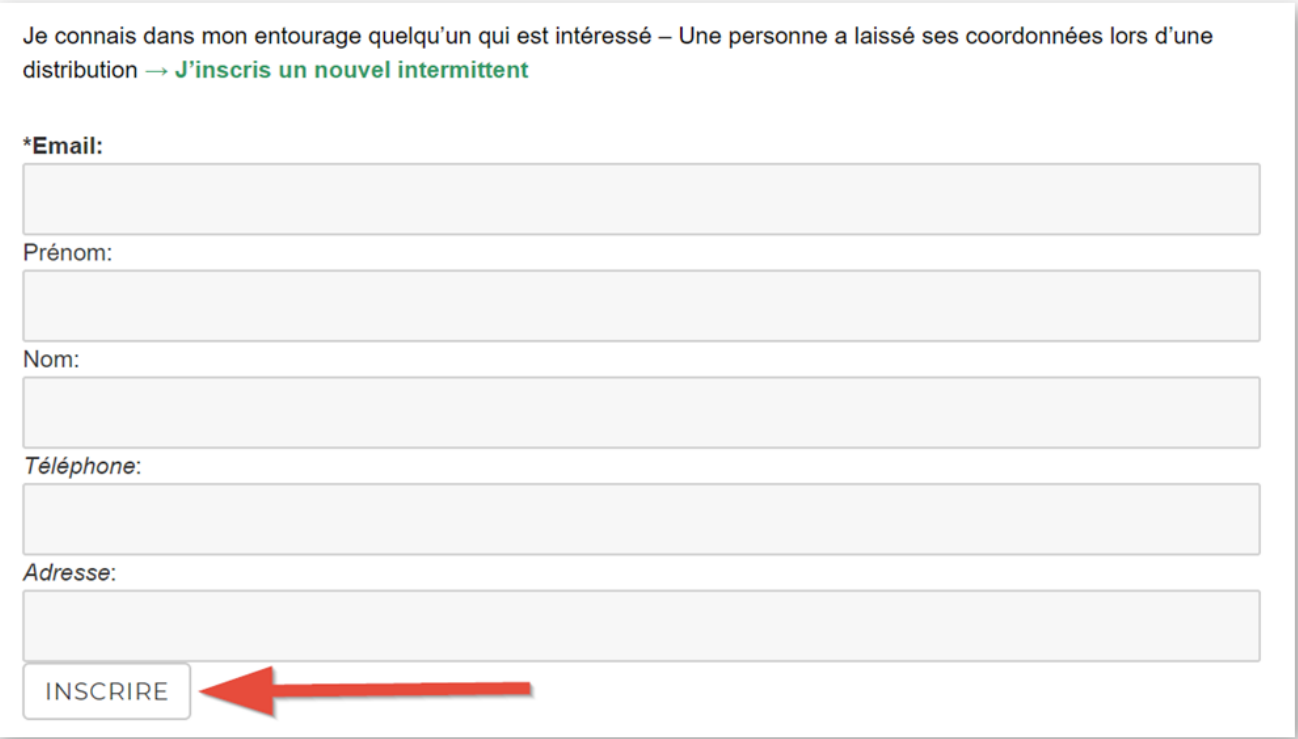

### **Proposer son panier aux intermittents**

Lorsque vous êtes absent et que vous souhaitez céder votre panier, vous pouvez bien sûr le proposer

à vos amis ou voisins, ou vous pouvez le proposer aux intermittents via le site.

- Dans ►**Espace intermittents**, choisissez **►Absence proposer son panier**.
- Sélectionnez la date ou vous serez absent
- Cliquez sur **►Céder mon panier**.

Les intermittents recevront un mail les informant qu'un panier est disponible. Ils pourront le réserver via le site.

- Vous devrez ensuite valider. Vous pourrez alors entrer en contact avec l'intermittent et vous organiser pour qu'il vous règle votre panier.
- Vous trouverez les coordonnées de l'intermittent dans **Mes paniers échangés** et en cliquant sur le **+**

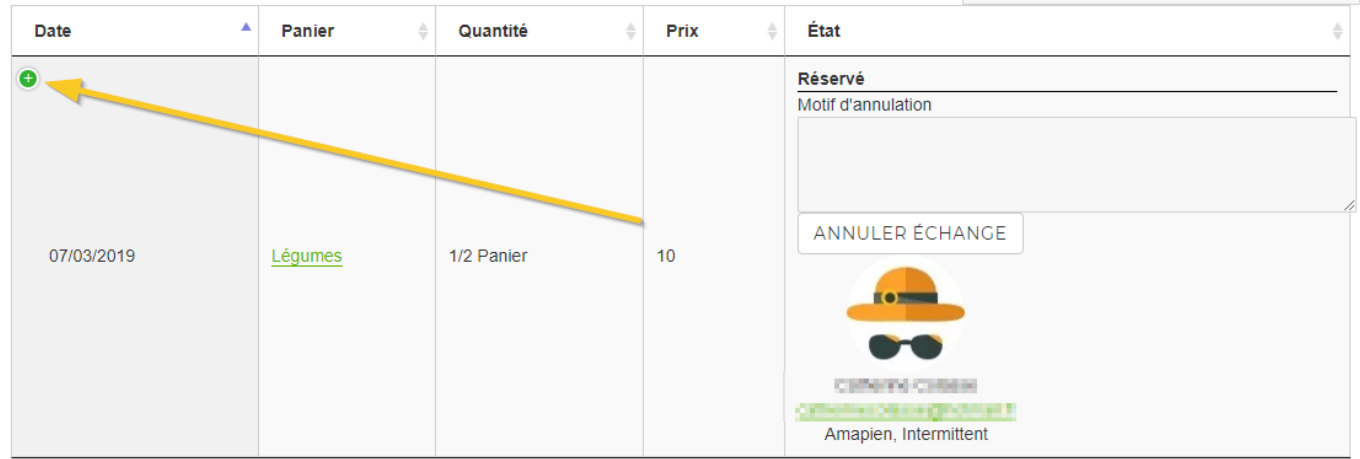

Que ce soit pour les intermittents ou pour vos proches, précisez bien le fonctionnement de l'Amap pour éviter les malentendus :

- Les horaires et le lieu de la distribution
- Il faut venir à la distribution avec ses propres sacs
- La personne qui vous remplace doit émarger à votre nom.
- Il faut savoir ce que l'on doit prendre : un grand ou un petit panier ? du pain ? des œufs ? un poulet ?

### **Réserver un panier**

- Vous avez reçu un mail pour vous avertir qu'un panier est disponible.
- Cliquez sur le lien de réservation : vous êtes redirigé vers le site
- Cliquez sur le bouton ►**Je suis intéressé**

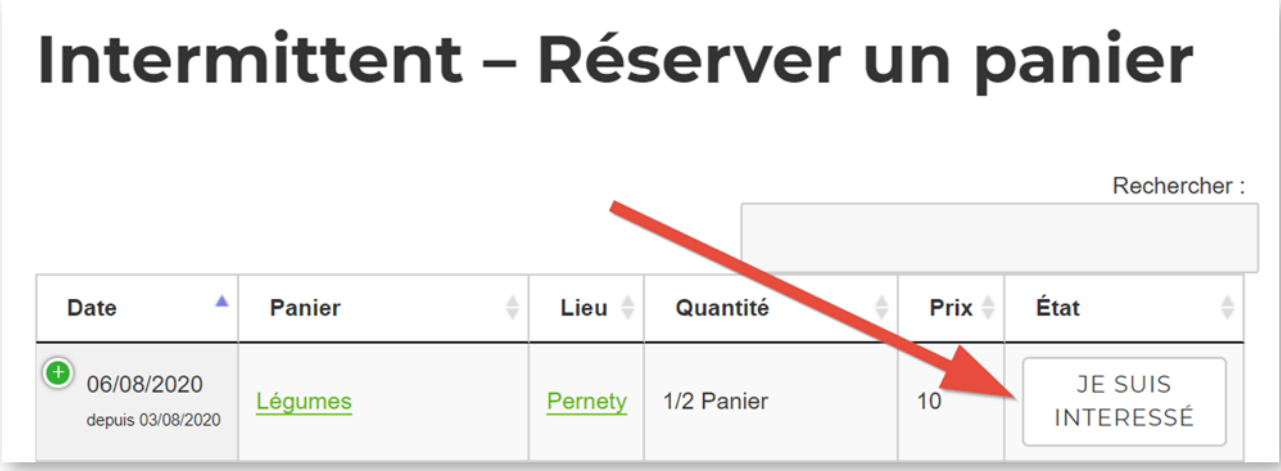

- Vous recevez un mail pour vous confirmer votre action
- L'amapien qui a proposé son panier reçoit également un mail pour l'avertir, il devra accepter pour finaliser la transaction

### **Se désinscrire**

#### **Site**

Menu **Espace intermittents > Intermittents(dés)inscription**

```
Espace intermittents \downarrowIntermittents-
(dés)inscription
Absence - proposer
son panier
Intermittent-
Réserver un panier
Mes paniers
échangés
```
Cliquez sur le bouton **Se désinscrire**

### **Intermittents - inscription**

L'espace intermittent est dédié aux personnes amapiennes ou non qui désirent se procurer occasionnellement un panier AMAP

Je suis amapien et je souhaite recevoir occasionnellement un panier supplémentaire → Je m'inscris Vous êtes déjà inscrit dans l'espace intermittents Se désinscrire

Ouverrture d'une pop-up de confirmation : cliquer sur **OK**

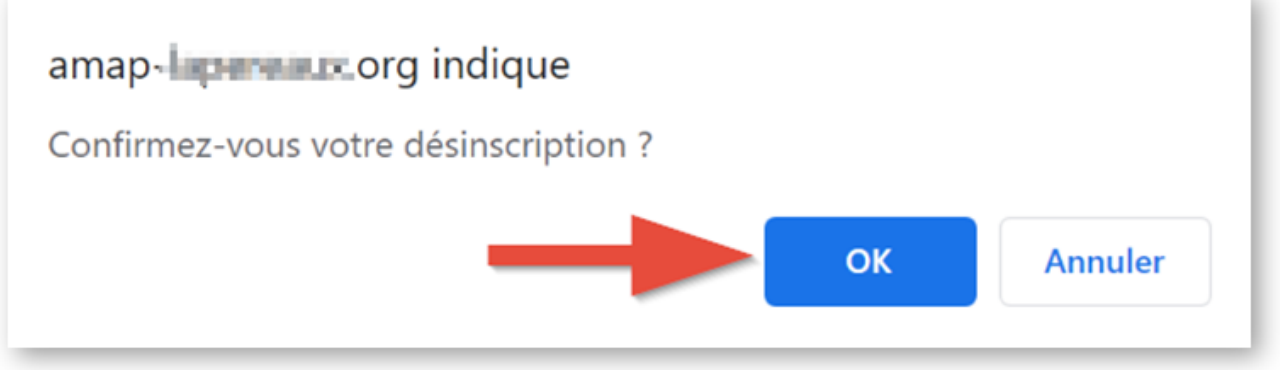

Ouverture d'une page de confirmation de la prise en compte

### Vous êtes désinscrit de la liste des intermittents

#### Réception d'un mail de confirmation

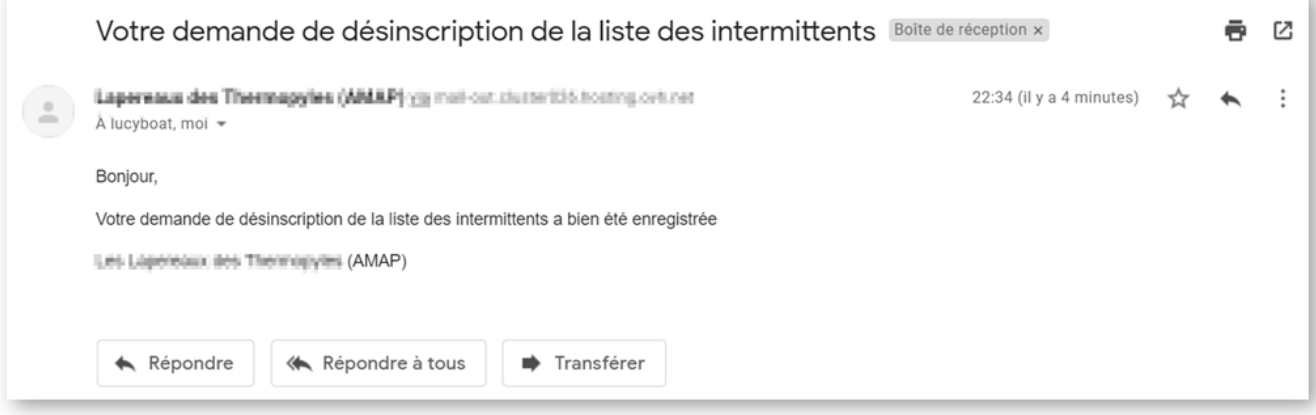

#### **Mail**

Cliquez sur le lien idoine présent dans les mails de réservation de panier

La procédure est ensuite identique à la désinscription via le site

From: <https://wiki.amapress.fr/>- **Documentation en ligne d'Amapress**

Permanent link: **<https://wiki.amapress.fr/amapien/intermittents>**

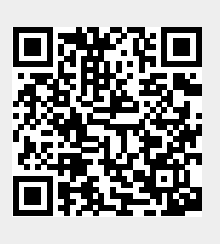

Last update: **2020/11/07 18:58**